## GRINS 5 DEMOSERVERS LATINSOFT

## Remote desktop connection

• 1. Nospiest vienlaicīgi taustiņus WINDOWS un taustiņu R

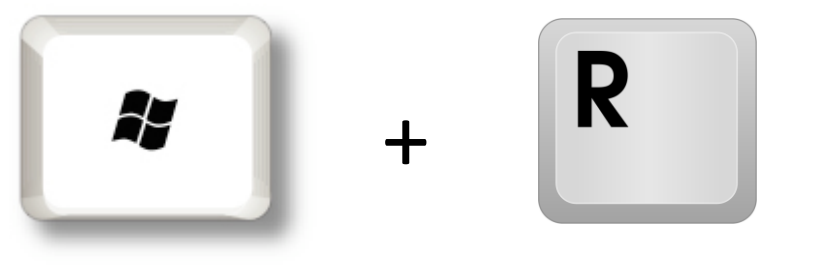

• 2. Ierakstīt lodziņā MSTSC un nospiest ENTER vai OK

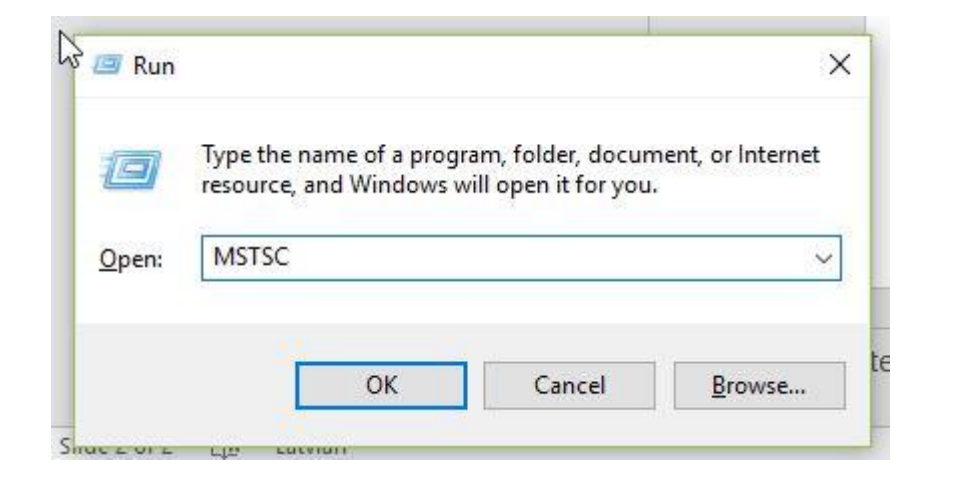

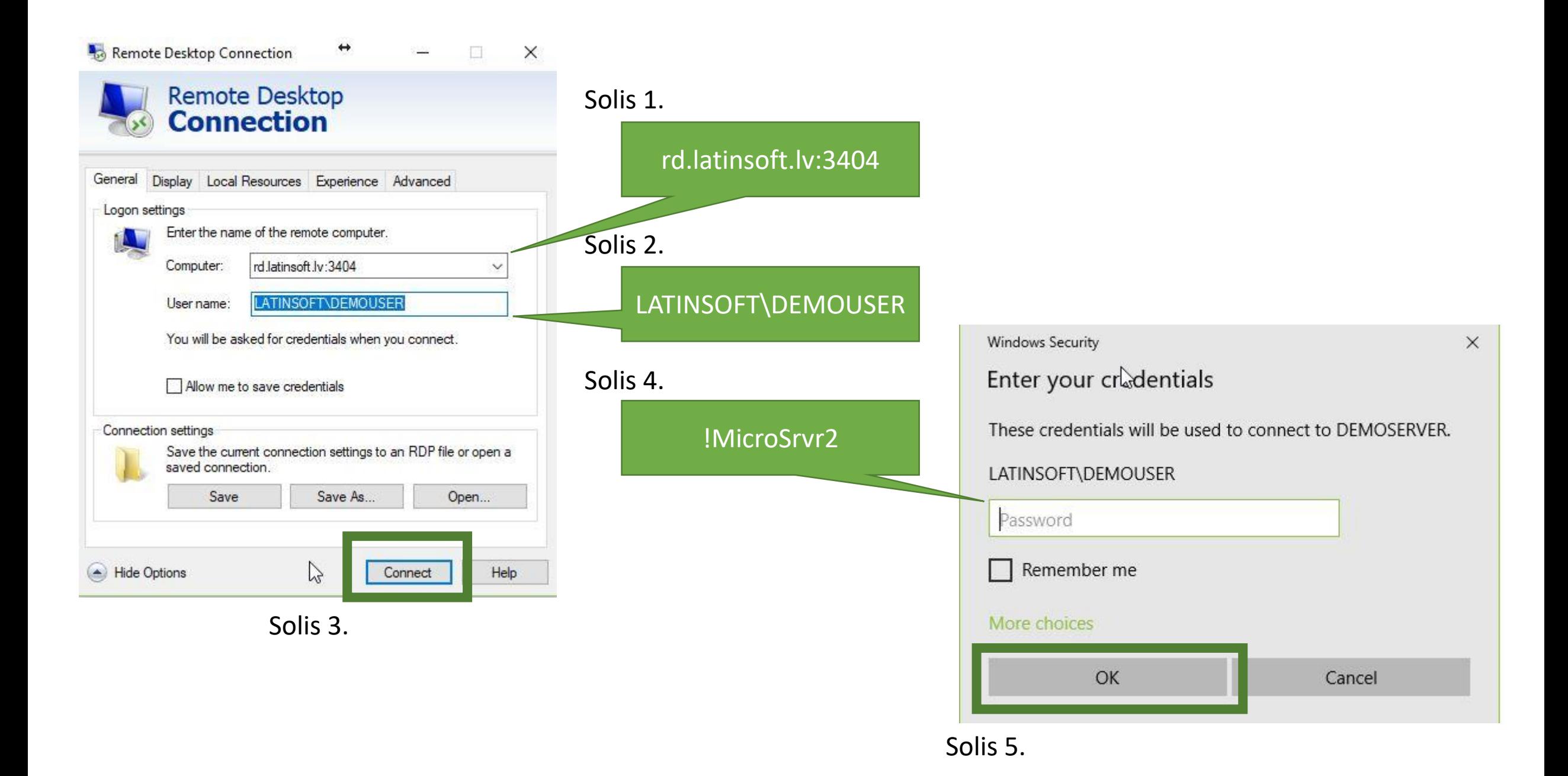

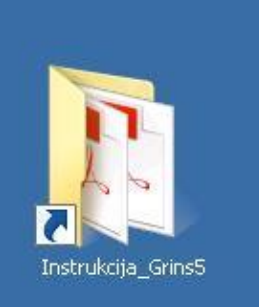

## Programmas GRINS 5 lietotājā instrukcijas

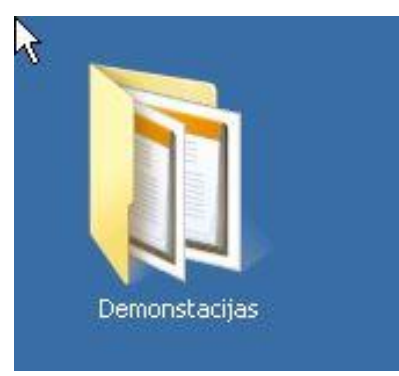

## Programmas GRINS 5 demonstrācijas

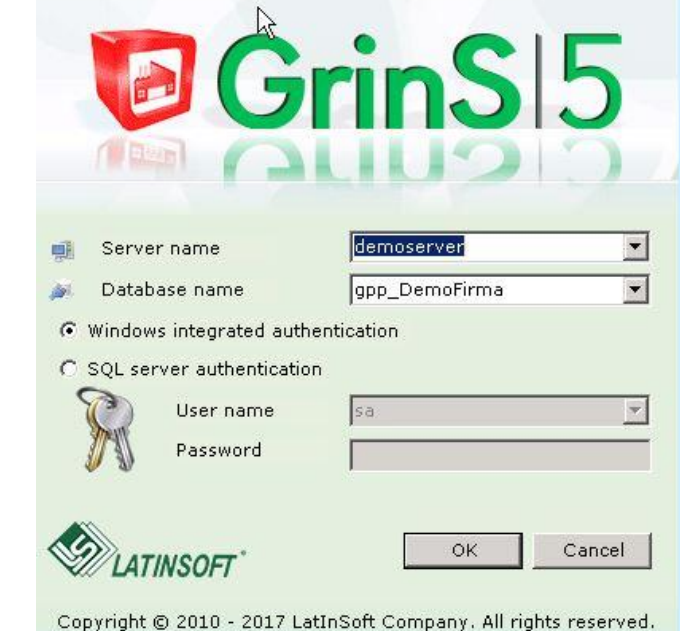

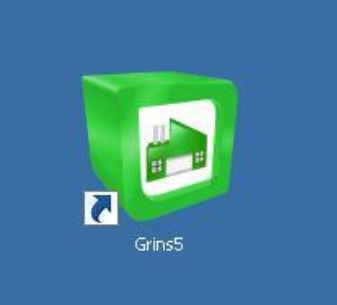

Programmas GRINS 5 saikne. Palaižam ar dubultklikšķi un spiežam OK